Для того щоб зайти в систему Мудл, Вам спочатку потрібно залогінитись в університетську поштову скриньку видану деканатом [\(your\\_name@tdmu.edu.ua](mailto:your_name@tdmu.edu.ua)). Перейдіть на google.com та нажміть "Увійти".

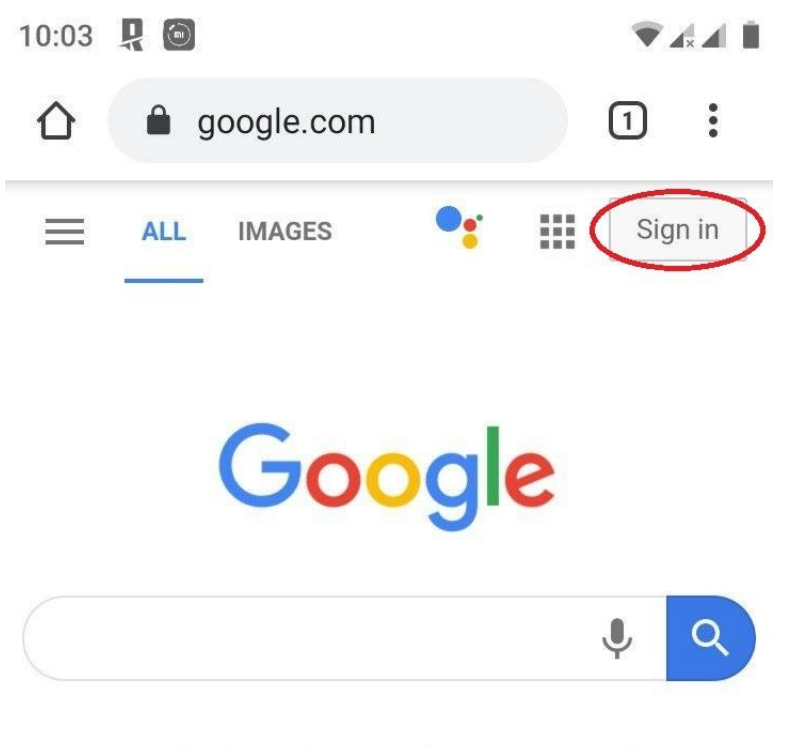

Google offered in: українська русский

Ukraine

## Введіть логін та пароль виданий Вам деканатом

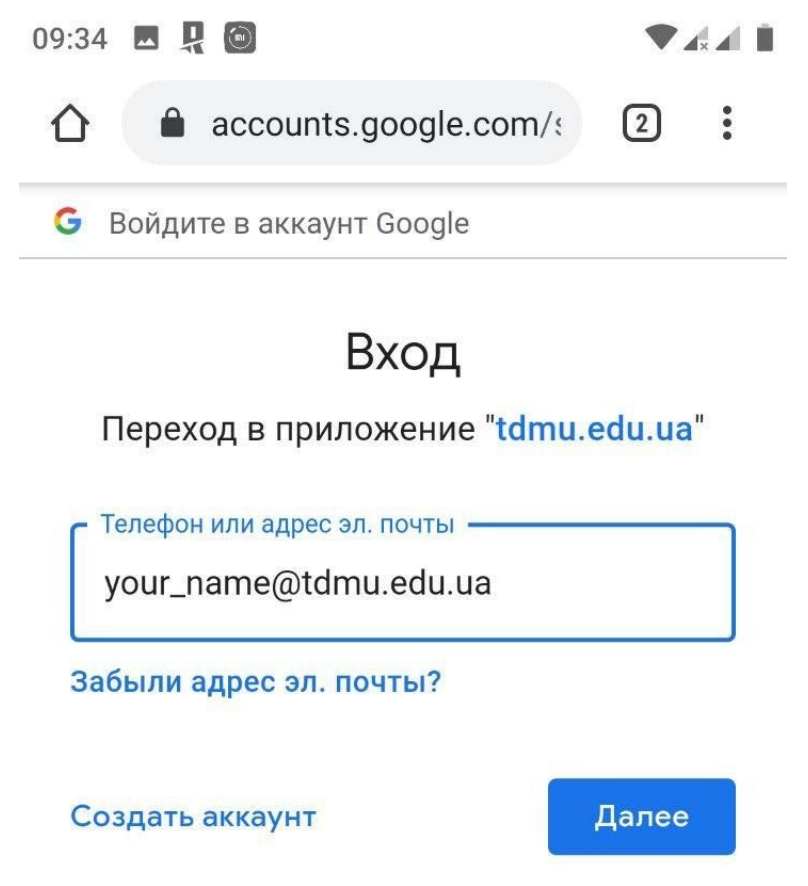

Русский •

Якщо виникла така помилка це означає шо введений вами логін не є коректним (переконайтесь чи Ви ввели логін правильно).

**В такому випадку зверніться в деканат до відповідального інспектора щоб отримати коректний логін.**

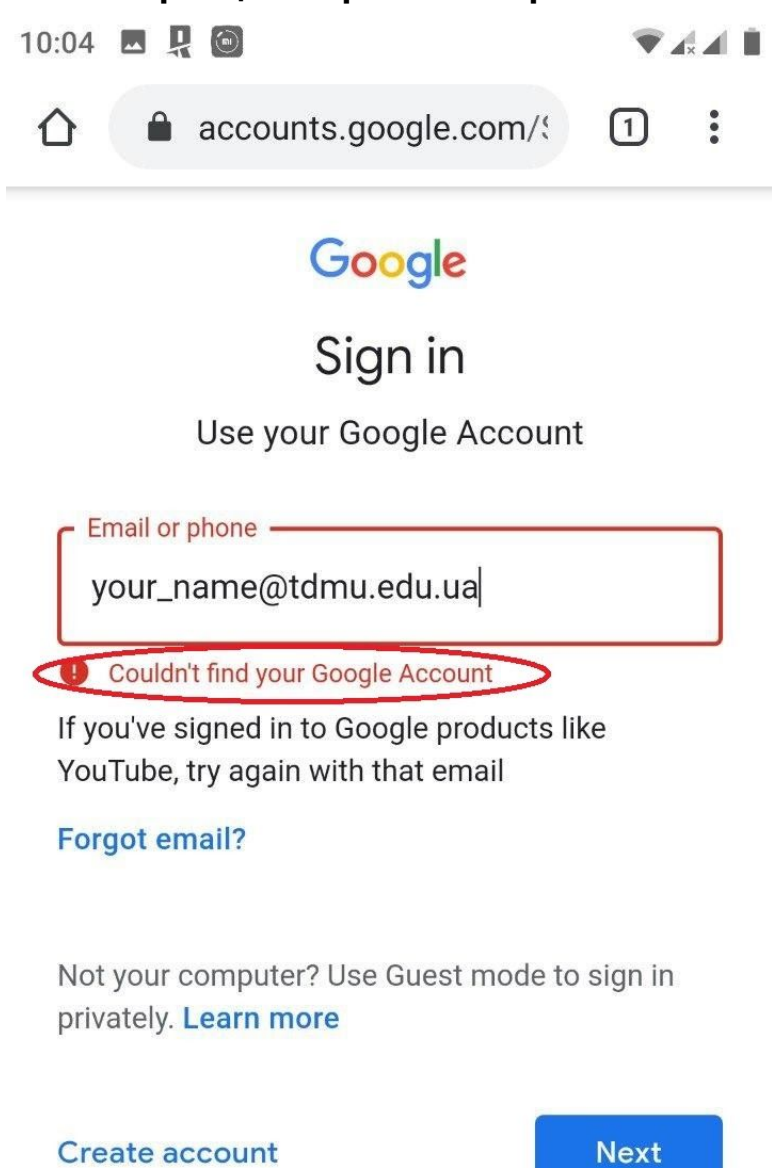

Далі введіть пароль виданий Вам в деканаті.

**Якщо пише "пароль неправильний" чи "пароль був змінений", зверніться до відповідального інспектора щоб отримати коректний пароль .**

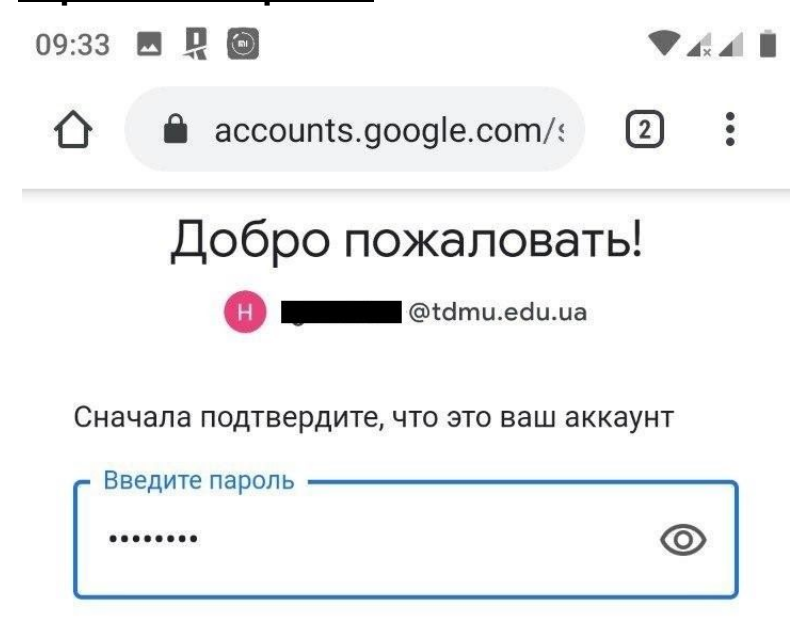

Забыли пароль?

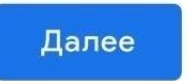

Русский ▼

Справка Конфиденциальность Условия Далі перейдіть на moodle.tdmu.edu.ua. Та натисніть кнопку Google.

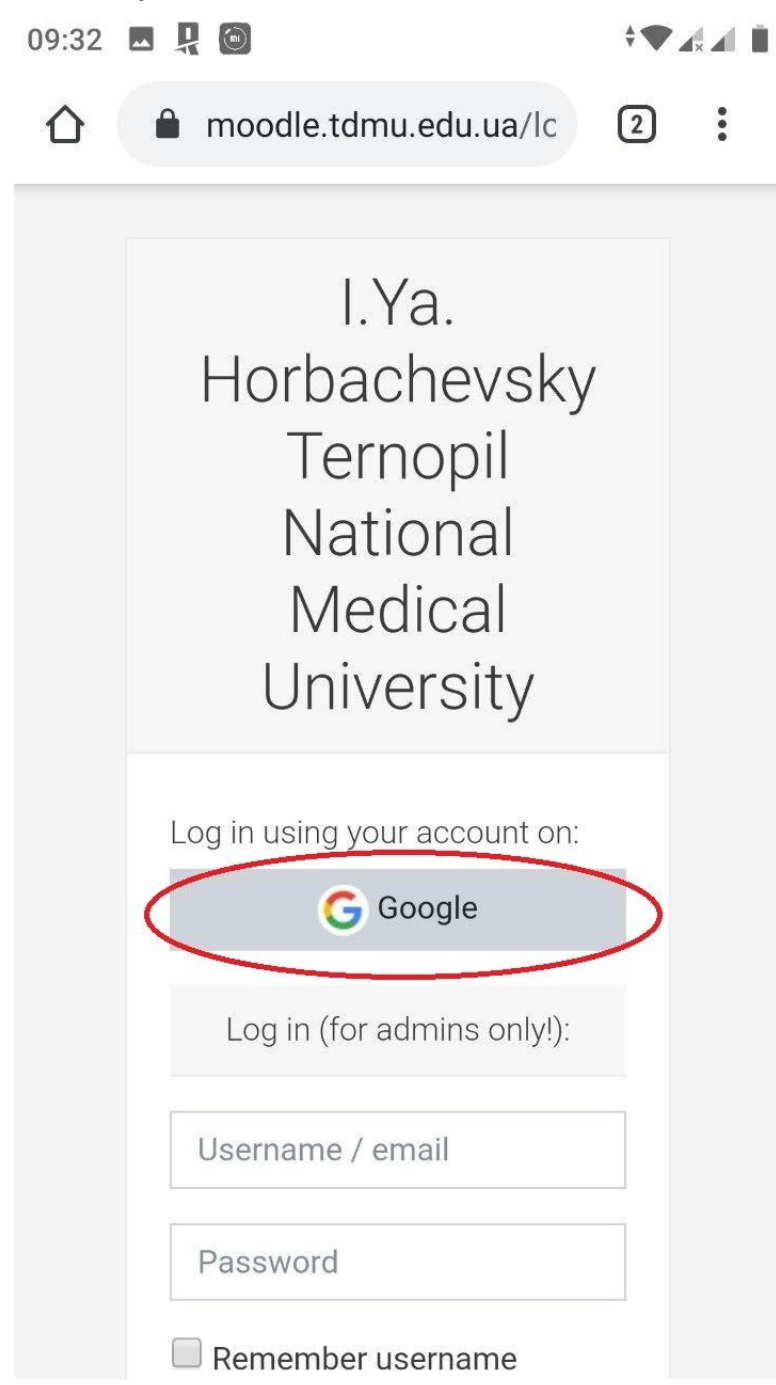

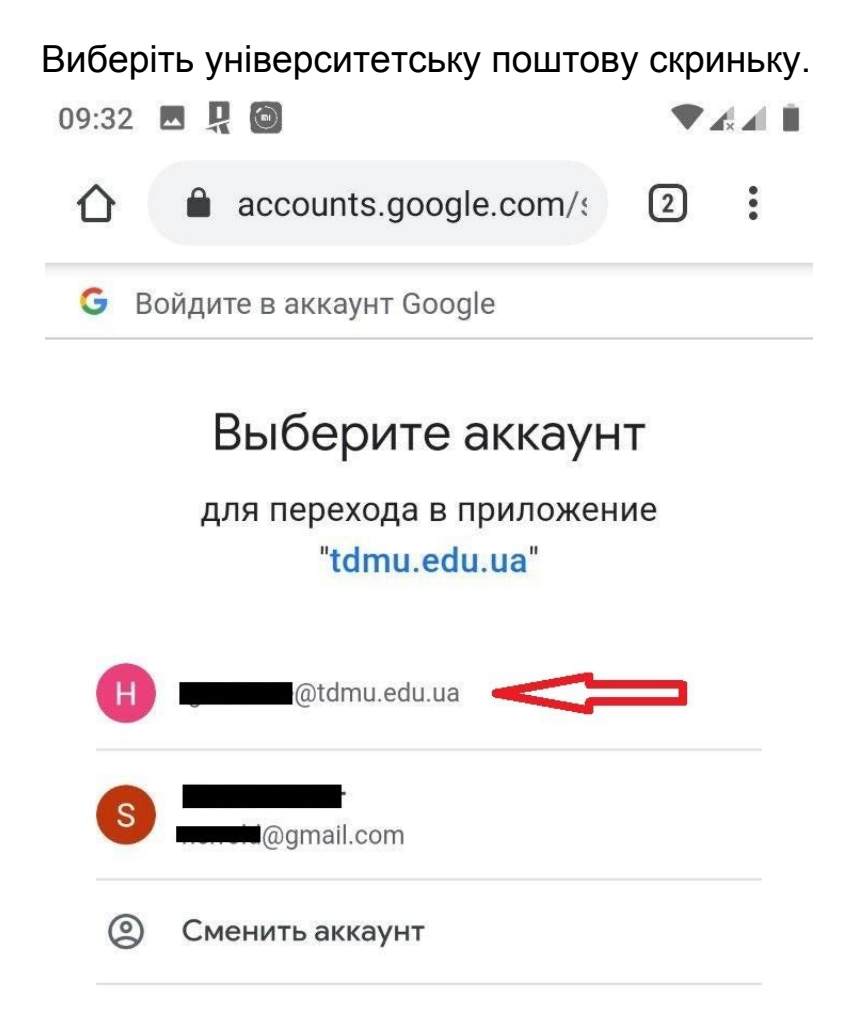

Приложению "tdmu.edu.ua" будет предоставлен доступ к вашим данным: имени, адресу электронной почты, языковым настройкам и фото профиля. Перед работой с приложением "tdmu.edu.ua" вы можете ознакомиться с его политикой конфиденциальности и условиями использования.

Якщо ви лоінитесь в систему Moodle через додаток, в полі адреса введіть "moodle.tdmu.edu.ua" та натисніть "connect".

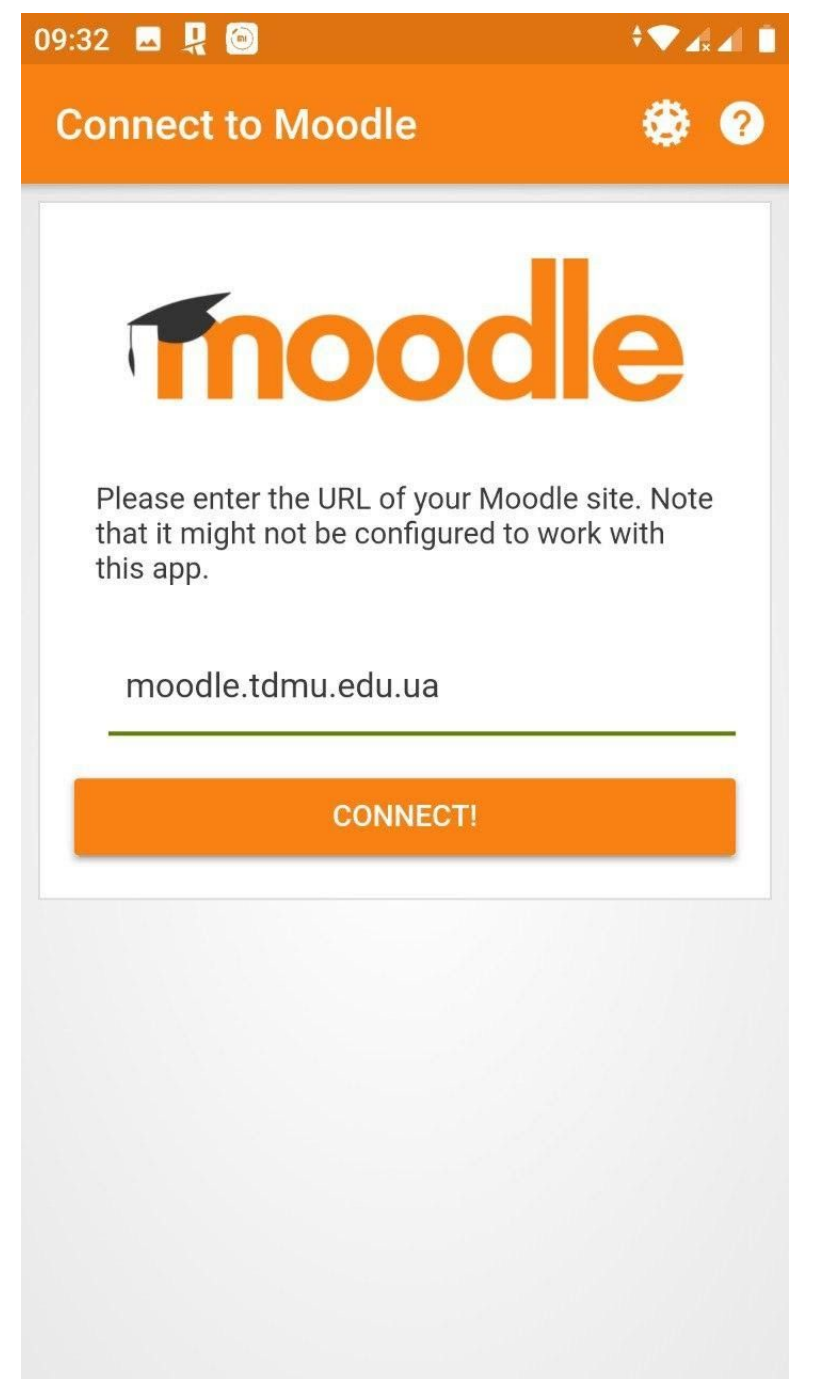

Натисніть "ok", Вас перенаправить в браузер по замовчуваню . Важливо: переконайтесь що ви залогінились в університетську поштову скриньку в браузері по замовчуванню .

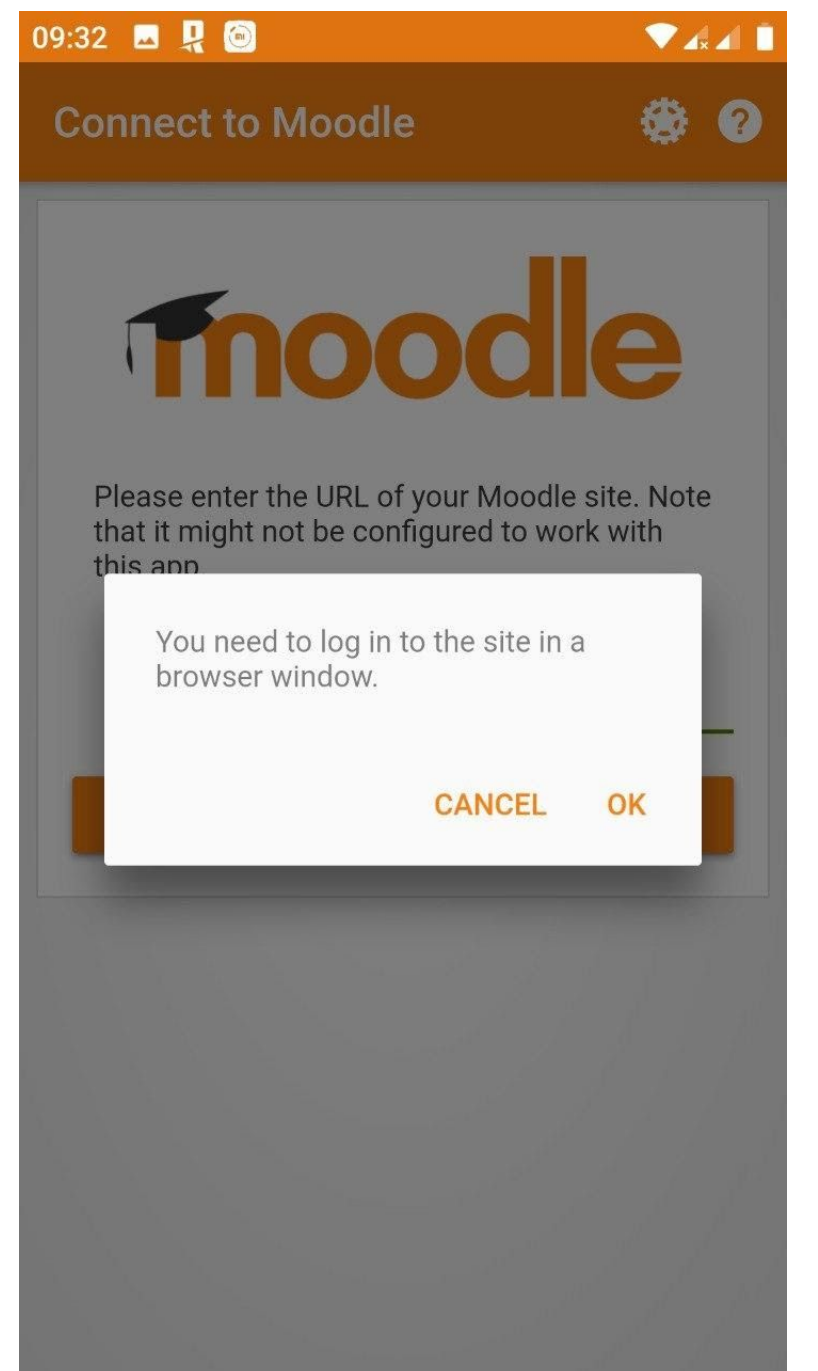

Натисніть кнопку Google та виберіть університетську поштову скриньку.

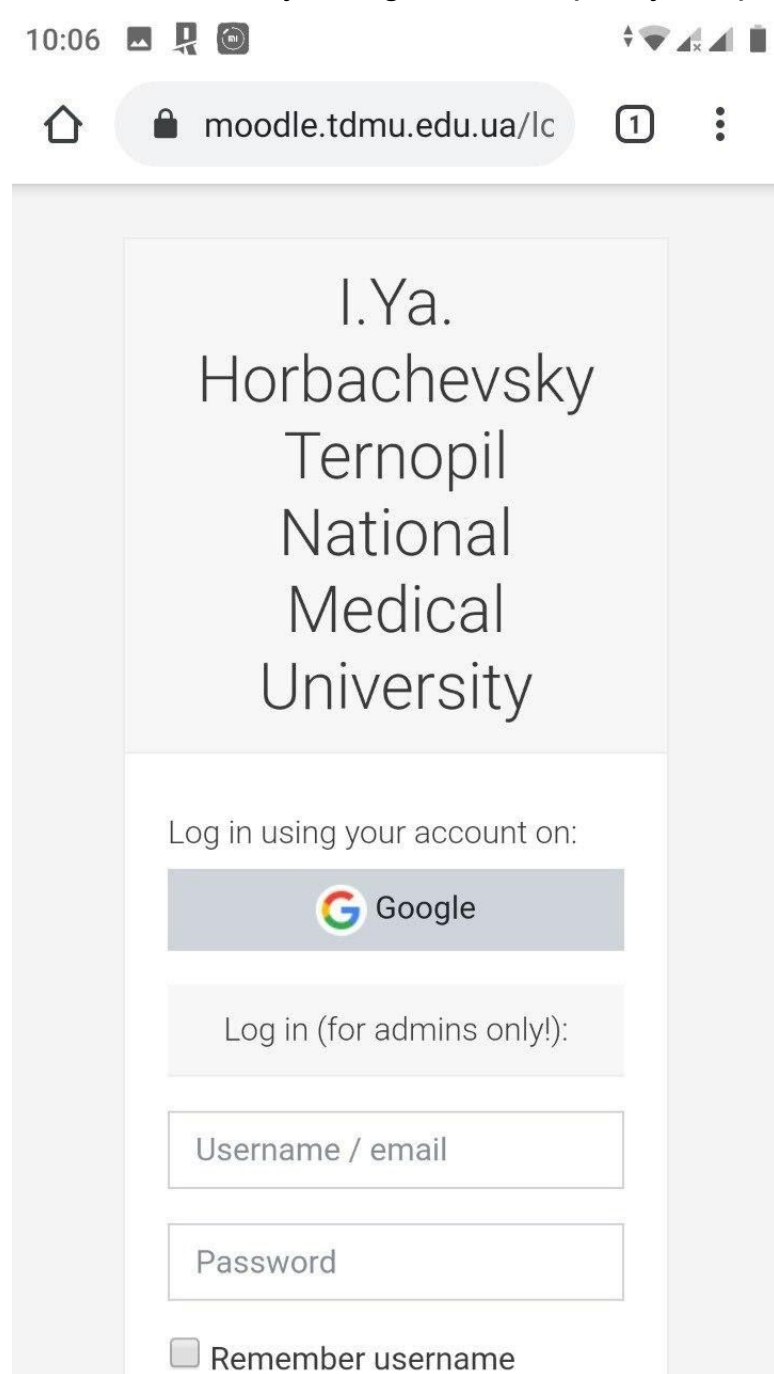